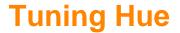

Date published: Date modified:

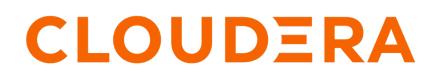

https://docs.cloudera.com/

# **Legal Notice**

© Cloudera Inc. 2024. All rights reserved.

The documentation is and contains Cloudera proprietary information protected by copyright and other intellectual property rights. No license under copyright or any other intellectual property right is granted herein.

Unless otherwise noted, scripts and sample code are licensed under the Apache License, Version 2.0.

Copyright information for Cloudera software may be found within the documentation accompanying each component in a particular release.

Cloudera software includes software from various open source or other third party projects, and may be released under the Apache Software License 2.0 ("ASLv2"), the Affero General Public License version 3 (AGPLv3), or other license terms. Other software included may be released under the terms of alternative open source licenses. Please review the license and notice files accompanying the software for additional licensing information.

Please visit the Cloudera software product page for more information on Cloudera software. For more information on Cloudera support services, please visit either the Support or Sales page. Feel free to contact us directly to discuss your specific needs.

Cloudera reserves the right to change any products at any time, and without notice. Cloudera assumes no responsibility nor liability arising from the use of products, except as expressly agreed to in writing by Cloudera.

Cloudera, Cloudera Altus, HUE, Impala, Cloudera Impala, and other Cloudera marks are registered or unregistered trademarks in the United States and other countries. All other trademarks are the property of their respective owners.

Disclaimer: EXCEPT AS EXPRESSLY PROVIDED IN A WRITTEN AGREEMENT WITH CLOUDERA, CLOUDERA DOES NOT MAKE NOR GIVE ANY REPRESENTATION, WARRANTY, NOR COVENANT OF ANY KIND, WHETHER EXPRESS OR IMPLIED, IN CONNECTION WITH CLOUDERA TECHNOLOGY OR RELATED SUPPORT PROVIDED IN CONNECTION THEREWITH. CLOUDERA DOES NOT WARRANT THAT CLOUDERA PRODUCTS NOR SOFTWARE WILL OPERATE UNINTERRUPTED NOR THAT IT WILL BE FREE FROM DEFECTS NOR ERRORS, THAT IT WILL PROTECT YOUR DATA FROM LOSS, CORRUPTION NOR UNAVAILABILITY, NOR THAT IT WILL MEET ALL OF CUSTOMER'S BUSINESS REQUIREMENTS. WITHOUT LIMITING THE FOREGOING, AND TO THE MAXIMUM EXTENT PERMITTED BY APPLICABLE LAW, CLOUDERA EXPRESSLY DISCLAIMS ANY AND ALL IMPLIED WARRANTIES, INCLUDING, BUT NOT LIMITED TO IMPLIED WARRANTIES OF MERCHANTABILITY, QUALITY, NON-INFRINGEMENT, TITLE, AND FITNESS FOR A PARTICULAR PURPOSE AND ANY REPRESENTATION, WARRANTY, OR COVENANT BASED ON COURSE OF DEALING OR USAGE IN TRADE.

# **Contents**

| Adding a load balancer                                     | .4 |
|------------------------------------------------------------|----|
| Configuring high availability                              | .4 |
| Configuring Hive and Impala for high availability with Hue |    |
| Configuring for HDFS high availability                     | 7  |

# Adding a load balancer

Use Cloudera Manager to add a load balancer to Hue.

### About this task

### Procedure

- 1. Log on to Cloudera Manager and click Hue.
- 2. Select ActionsAdd Role Instances.
- 3. Add 1 Load Balancer:
  - a. Click Select hosts in the field under Load Balancer.
  - **b.** Select a host and click OK.
- 4. [Optional] Add 2 additional Hue servers (for a total of 3) to boost performance:
  - a. Click Select hosts in the field under Hue Server.
  - b. Select a host and click OKContinue.
- 5. Check the boxes for the new servers and load balancer.
- 6. Select Actions for SelectedStartStart.

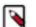

**Note:** Hue servers can share hosts with Load Balancers. But Hue servers must be on distinct hosts from other Hue servers, and Load Balancers must be on distinct hosts from other Load Balancers.

- 7. Click Save Changes and Restart Hue.
- 8. Click Hue Web UILoad Balanced Hue Web UI.
- 9. Log on to Hue and ensure the port is 8889.

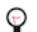

Tip: The Load Balancer instance can always be accessed on the Hue Instances tab.

# **Configuring high availability**

Configuring Hue for high availability includes configuring Hue, Hive, and Impala.

### About this task

Prerequisites:

- SSH network access to host machines with a Hue Server/Kerberos Ticker Renewer role.
- External database configured for each Hue Server.

### Procedure

**1.** Add Hue roles:

Hue HA requires at least two Hue server roles and one Load Balancer role. If the cluster is authenticating with Keberos, you need one Kerberos Ticker Renewer on each host with a Hue Server.

- **a.** Log on to Cloudera Manager and go to the Hue service.
- **b.** Go to the Hue service and select ActionsAdd Role Instances.
- c. Click Hue Server, assign to one or more hosts, and click OKContinue.
- d. Click Kerberos Ticket Renewer, assign to each host with a Hue Server, and click OKContinue.
- e. Click Load Balancer, assign to one or more hosts, and click OKContinue.
- f. Check each role and select Actions for SelectedStart and click Start.
- **2.** Enable TLS for the Hue load balancer:

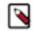

Note: You can configure the Load Balancer for TLS/SSL or each endpoint (H2S, Impalad).

- a. Go to HueConfiguration and search on TLS/SSL.
- **b.** Check Enable TLS/SSL for Hue for the Hue Server Default Group.
- c. Set other TLS/SSL properties appropriate for your setup. Some to consider are:
  - Hue Load Balancer Port Apache Load Balancer listens on this port (default is 8889).
  - Path to TLS/SSL Certificate File Must be multi-domain with CN = Load Balancer in PEM format.
  - Path to TLS/SSL Private Key File Must be in PEM format.
- **d.** Click Save Changes and Restart Hue.

### Configuring Hive and Impala for high availability with Hue

To configure Hive for high availability with Hue, you must have two or more HiveServer2 roles. For Impala, you must have two or more Impala daemon (impalad) roles.

#### Before you begin

- SSH network access to host machines with a HiveServer2 or Impala Daemon role.
- External database configured for each H2S and Impala Daemon.
- Hue Load Balancer Hive/Impala Load Balancer configured with Source IP Persistence.

#### Source IP Persistence

Without IP Persistence, you may encounter the error, "Results have expired, rerun the query if needed.

Hue supports High Availability through a "load balancer" to HiveServer2 and Impala. Because the underlying Hue thrift libraries reuse TCP connections in a pool, a single user session may not have the same TCP connection. If a TCP connection is balanced away from a HiveServer2 or Impalad instance, the user session and its queries (running or returned) can be lost and trigger the "Results have expired" error.

To prevent sessions from being lost, configure the Hive/Impala Load Balancer with Source IP Persistence so that each Hue instance sends all traffic to a single HiveServer2/Impala instance. Of course, this is not true load balancing, but a configuration for failover High Availability.

To prevent sessions from timing out while in use, add more Hue Server instances, so that each can be pinned to another HiveServer2/Impala instance. And for both HiveServer2/Impala, set the affinity timeout (that is, the timeout to close persisted sessions) to be longer than the impala query and session timeouts.

For the best load distribution, create multiple profiles in your load balancer, per port, for both non-Hue clients and Hue clients. Have non-Hue clients distribute loads in a round robin and configure Hue clients with source IP Persistence on dedicated ports, for example, 21000 for impala-shell, 21050 for impala-jdbc, and 21051 for Hue.

#### Procedure

- 1. In Cloudera Manager, add roles for HiveServer2 and for Impala daemon:
  - a. Configure the cluster with at least two roles for HiveServer2:
    - 1. Go to the Hive service and select ActionsAdd Role Instances.
    - 2. Click HiveServer2, assign one or more hosts, and click OKContinue.
    - **3.** Check each role and select Actions for SelectedStart and click Start.
  - **b.** Configure the cluster with at least two roles for Impala Daemon:
    - 1. Go to the Impala service and select ActionsAdd Role Instances.
    - 2. Click Impala Daemon, assign one or more hosts, and click OKContinue.
    - 3. Check each role and select Actions for SelectedStart and click Start.
- 2. Install a proxy service:

This is an example of how to add a proxy server for each HiveServer2 and Impala Daemon with multiple profiles using the open source TCP/HTTP load balancer, HAProxy.

a. Install HAProxy for your operating system:

yum install haproxy

apt-get install haproxy

```
zypper addrepo http://download.opensuse.org/repositories/server:http/SLE
_12/server:http.repo
zypper refresh
zypper install haproxy
```

**b.** Configure HAProxy for each role, for example:

vi /etc/haproxy/haproxy.cfg

```
listen impala-shell
   bind :21001
   mode tcp
   option tcplog
   balance roundrobin
   stick-table type ip size 20k expire 5m
server impala_0 shortname-2.domain:21000 check
server impala_1 shortname-3.domain:21000 check
listen impala-jdbc
   bind :21051
   mode tcp
   option tcplog
   balance roundrobin
   stick-table type ip size 20k expire 5m
server impala_0 shortname-2.domain:21050 check
server impala 1 shortname-3.domain:21050 check
listen impala-hue
   bind :21052
   mode tcp
   option tcplog
   balance source
server impala 0 shortname-2.domain:21050 check
server impala_1 shortname-3.domain:21050 check
listen hiveserver2-jdbc
```

```
bind :10001
mode http
option tcplog
balance roundrobin
stick-table type ip size 20k expire 5m
server hiveserver2_0 shortname-1.domain:10000 check
server hiveserver2_1 shortname-2.domain:10000 check
listen hiveserver2-hue
bind :10002
mode http
option tcplog
balance source
server hiveserver2_0 host shortname-1.domain:10000 check
server hiveserver2_1 host shortname-2.domain:10000 check
```

Replace shortname-#.domain with those in your environment:

sed -i "s/host shortname/your host shortname/g" /etc/haproxy/haproxy.cfg sed -i "s/domain/your domain/g" /etc/haproxy/haproxy.cfg

**c.** Restart haproxy:

service haproxy restart

d. Run netstat to ensure your proxies are running:

netstat | grep LISTEN

## **Configuring for HDFS high availability**

You can use Cloudera Manager to configure Hue to use HDFS high availability NameNodes.

#### **Procedure**

- 1. Add the HttpFS role.
- 2. After the command has completed, go to the Hue service.
- **3.** Click the Configuration tab.
- 4. Locate the HDFS Web Interface Role property or search for it by typing its name in the Search box.
- 5. Select the HttpFS role you just created instead of the NameNode role, and save your changes.
- 6. Restart the Hue service.